# **brother.**

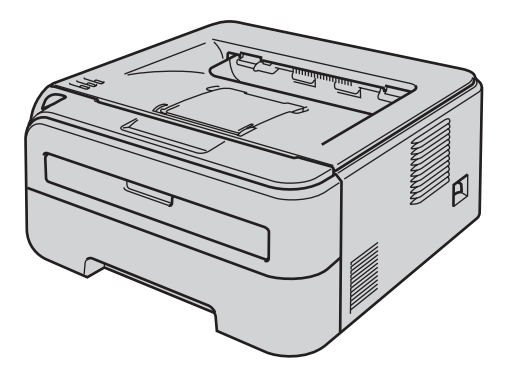

Vor der Inbetriebnahme des Druckers muss die Hardware eingerichtet und der Treiber installiert werden. Lesen Sie diese Installationsanleitung sorgfältig durch, um das Gerät den Installationsanweisungen entsprechend einzurichten.

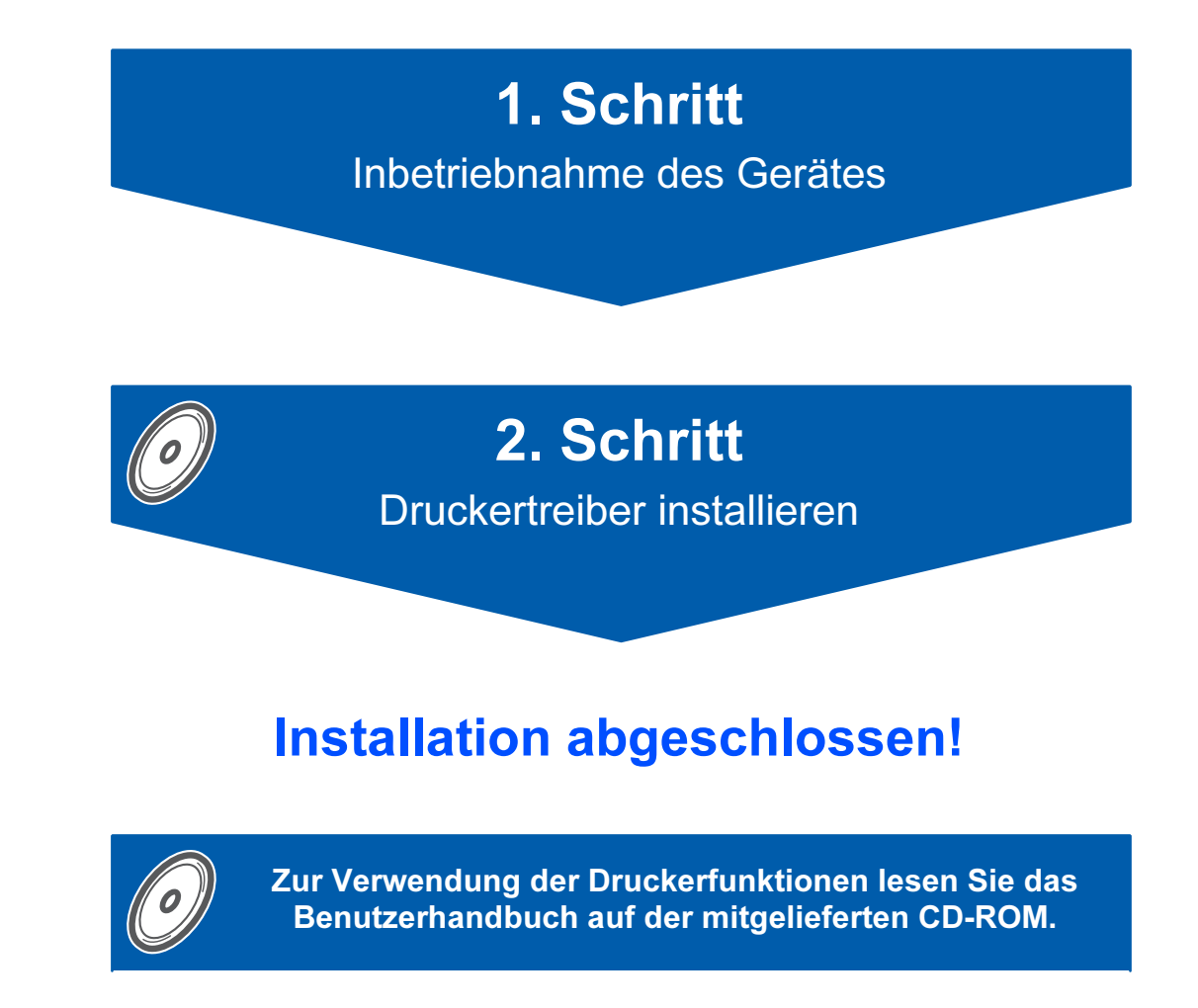

Bewahren Sie diese Installationsanleitung und die beiliegende CD-ROM stets gut zugänglich auf.

# Beschreibung der Symbole

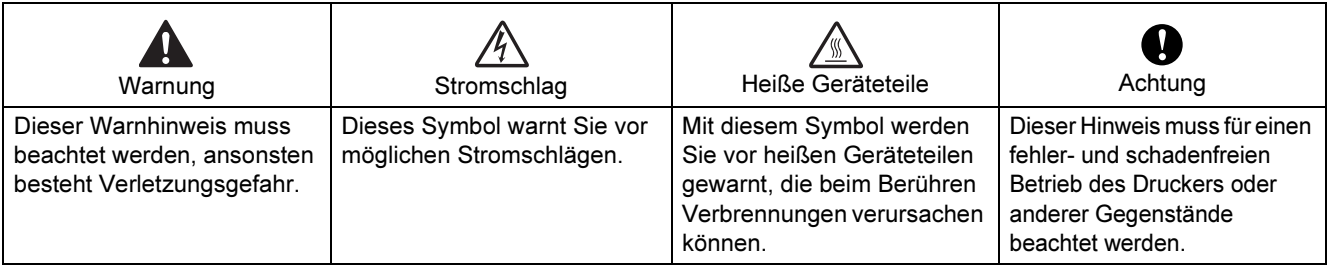

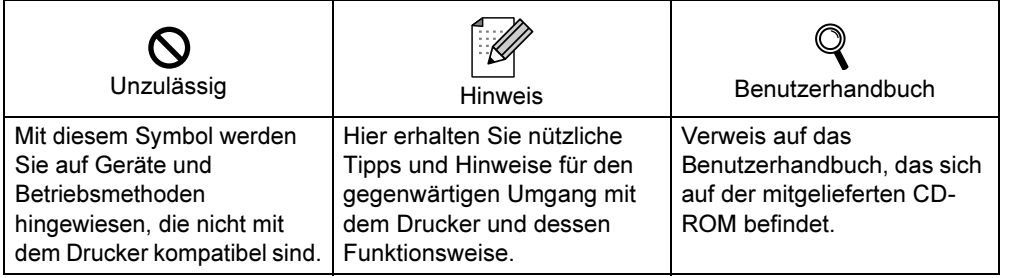

## **Vorsichtsmaßnahmen**

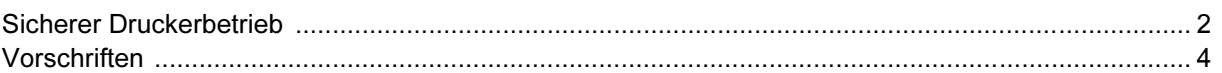

### 1. SCHRITT - Erste Schritte

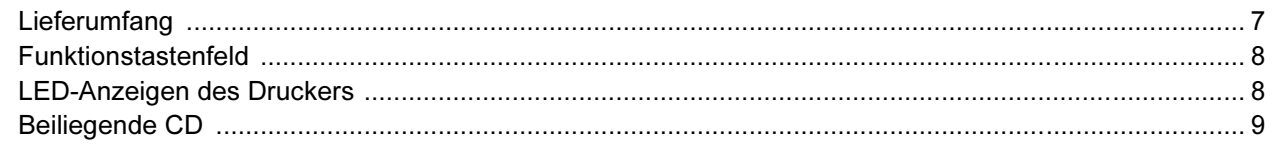

### 2. SCHRITT - Gerät einrichten

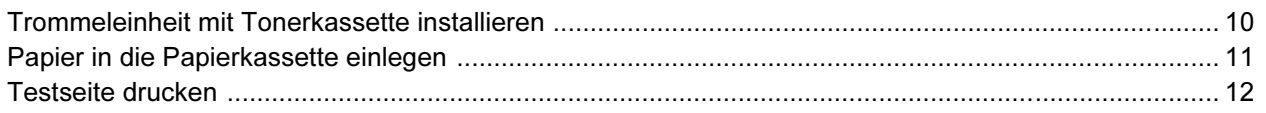

## **Druckertreiber installieren**

### **Windows**<sup>®</sup>

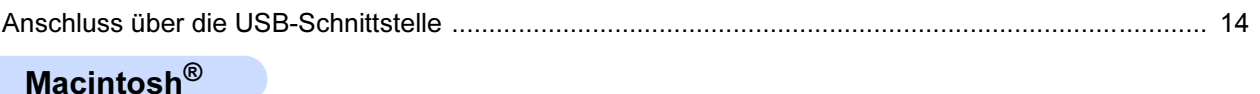

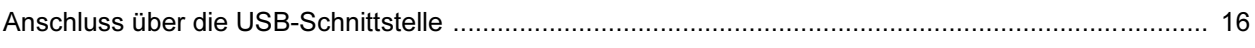

### Verbrauchsmaterialien

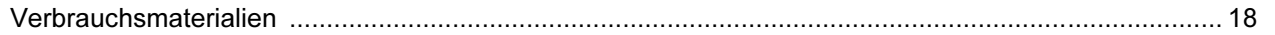

### **Drucker verpacken**

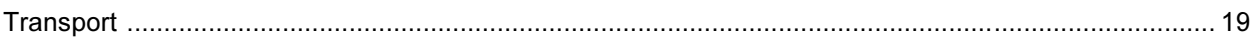

the contract of the contract of the contract of the contract of the contract of

### Problemlösung

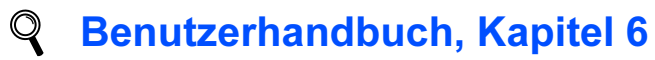

## <span id="page-3-1"></span><span id="page-3-0"></span>Sicherer Druckerbetrieb

Warnung

In diesem Drucker befinden sich Hochspannungselektroden. Schalten Sie den Drucker vor dem Reinigen des Druckerinneren stets ab, und ziehen Sie das Netzkabel aus der Steckdose.

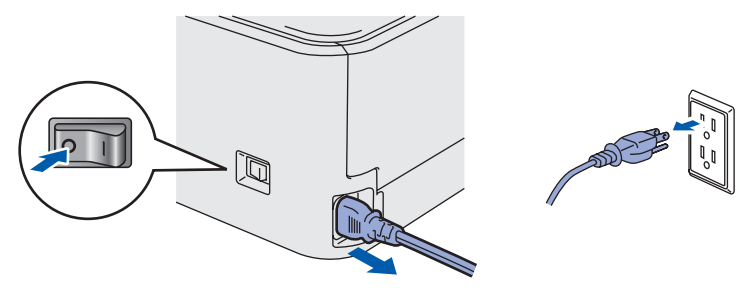

Fassen Sie den Stecker NICHT mit feuchten Händen an, sonst können Sie einen elektrischen Schlag erhalten.

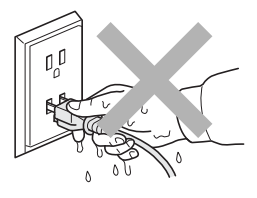

Falls Sie den Drucker gerade benutzt haben, können einige der Innenteile extrem heiß sein. Berühren Sie daher beim Öffnen der Vorder- oder Rückseite des Druckers NIEMALS die in der Abbildung schattiert markierten Teile.

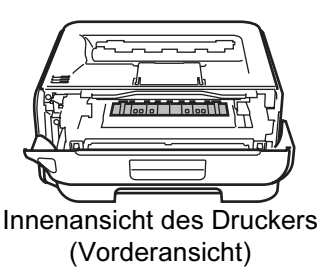

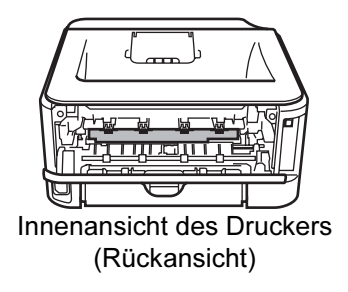

Entfernen oder beschädigen Sie NIE die Warnetiketten an der Fixiereinheit und an umgebenden Teilen.

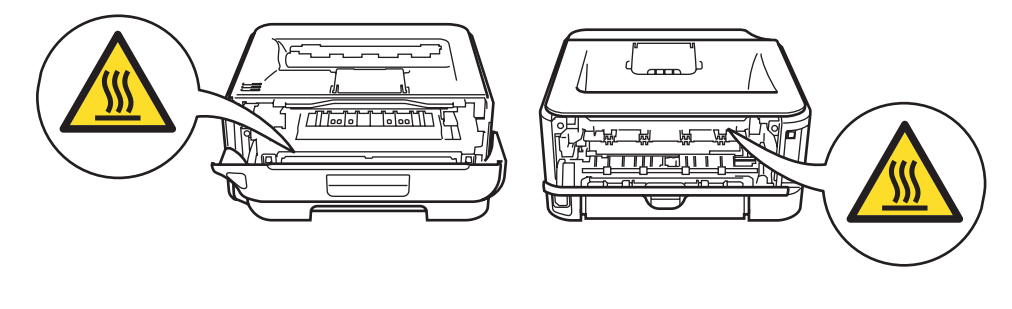

Verwenden Sie KEINEN Staubsauger, um Tonerstaub zu entfernen. Der Tonerstaub könnte sich sonst im Staubsauger entzünden und ein Feuer verursachen. Entfernen Sie den Tonerstaub mit einem trockenen, fusselfreien Tuch und entsorgen Sie es danach gemäß den örtlichen Müllentsorgungsrichtlinien.

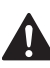

Das Innere oder das Gehäuse des Geräts KEINESFALLS mit entflammbaren Mitteln oder Spray reinigen! Sie können sonst ein Feuer verursachen oder einen elektrischen Schlag erhalten. Die Anleitung zur Reinigung des Geräts finden Sie im Benutzerhandbuch.

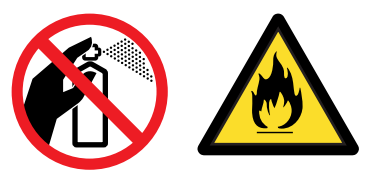

<span id="page-5-0"></span>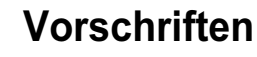

#### Federal Communications Commission (FCC) Declaration of Conformity (For U.S.A. only)

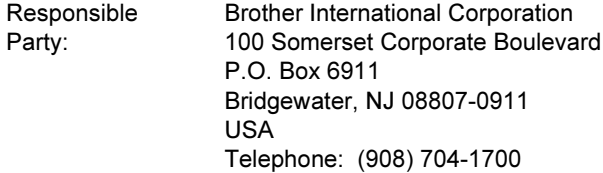

declares, that the products

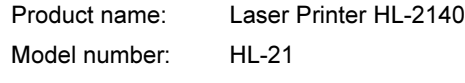

complies with Part 15 of the FCC Rules. Operation is subject to the following two conditions: (1) This device may not cause harmful interference, and (2) this device must accept any interference received, including interference that may cause undesired operation.

This equipment has been tested and found to comply with the limits for a Class B digital device, pursuant to Part 15 of the FCC Rules. These limits are designed to provide reasonable protection against harmful interference in a residential installation. This equipment generates, uses, and can radiate radio frequency energy and, if not installed and used in accordance with the instructions, may cause harmful interference to radio communications. However, there is no guarantee that interference will not occur in a particular installation. If this equipment does cause harmful interference to radio or television reception, which can be determined by turning the equipment off and on, the user is encouraged to try to correct the interference by one or more of the following measures:

- Reorient or relocate the receiving antenna.
- $\blacksquare$  Increase the separation between the equipment and receiver.
- Connect the equipment into an outlet on a circuit different from that to which the receiver is connected.
- Consult the dealer or an experienced radio/TV technician for help.

#### Important

A shielded interface cable should be used in order to ensure compliance with the limits for a Class B digital device.

Changes or modifications not expressly approved by Brother Industries, Ltd. could void the user's authority to operate the equipment.

#### Industry Canada Compliance Statement (For Canada)

This Class B digital apparatus complies with Canadian ICES-003. Cet appareil numérique de la classe B est conforme à la norme NMB-003 du Canada.

Funkentstörung (nur 220-240 Volt-Modell) Dieses Gerät ist gemäß EN55022 (CISPR Veröffentlichung 22)/Klasse B funkentstört.

#### EU-Konformitätserklärung

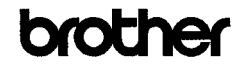

**EC Declaration of Conformity** 

Manufacturer<br>Brother Industries Ltd., 15-1. Naeshiro:cho. Mizuho:ku. Nagova 467-8561. Janan

<u>Plant</u><br>Brother Technology (Shenzhen) Ltd.,<br>NO6 Gold Garden Ind. Nanling Buji, Longgang, Shenzhen, China

Herewith declare that

Products description : Laser Printer<br>Product Name : HL-2140 Product Name<br>Model Number  $\frac{1}{2}$  . HT  $\frac{2}{3}$  1

is in conformity with provisions of the Directives applied  $\,$  : Low Voltage Directive 2006/95/EC and the Electromagnetic Compatibility Directive 2004/108/EC.

 $\begin{tabular}{ll} Standards applied: \\ \bf Harmonized: & Safety & EN60950-1:2001+ A11:2004 \end{tabular}$ 

EMC EN55022: 1998 +A1: 2000 +A2: 2003 Class B EN55024: 1998 + A1: 2001 + A2: 2003 EN61000-3-2: 2006 EN61000-3-3: 1995 +A1: 2001 +A2: 2005

Year in which CE marking was first affixed : 2007

Issued by : Brother Industries, Ltd

 $\therefore$  31st August, 2007

Place Signature

Date

: Nagova, Japan

Istrate

**Junji Shiota** General Manager Quality Management Dept. Printing & Solutions Company

# Vorsichtsmaßnahmen

#### EU-Konformitätserklärung

#### **Hersteller**

Brother Industries Ltd.,

15-1, Naeshiro-cho, Mizuho-ku, Nagoya 467-8561, Japan

#### Anlage

Brother Technology (Shenzhen) Ltd., NO6 Gold Garden Ind. Nanling Buji, Longgang, Shenzhen, China

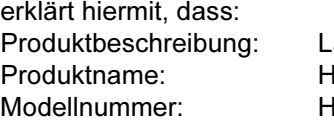

aserdrucker **IL-2140**  $IL-21$ 

die Anforderungen der einschlägigen Richtlinien erfüllt: Niederspannungsrichtlinie 2006/95/EC und Richtlinie über elektromagnetische Kompatibilität 2004/108/EC.

Einschlägige Standards:

Harmonisiert:

Sicherheit EN60950-1:2001+A11:2004

EMC EN55022: 1998 +A1: 2000 +A2: 2003 Klasse B EN55024: 1998 +A1: 2001 +A2: 2003 EN61000-3-2: 2006 EN61000-3-3: 1995 +A1: 2001 +A2: 2005

Erste Kennzeichnung mit dem CE-Zeichen: 2007

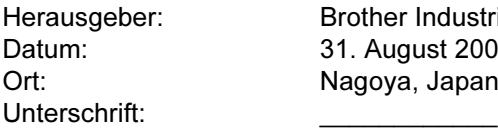

Brother Industries, Ltd. 31. August 2007 Nagoya, Japan

Junji Shiota General Manager Abteilung Quality Management Printing & Solutions Company

#### Konformität mit dem internationalen ENERGY STAR®-Programm

Der Sinn des internationalen ENERGY STAR®- Programms besteht darin, die Herstellung und Verbreitung von stromsparenden Büromaschinen zu fördern.

Als Partner im ENERGY STAR<sup>®</sup>-Programm hat Brother Industries Ltd. ermittelt, dass dieses Produkt die ENERGY STAR®-Richtlinien erfüllt.

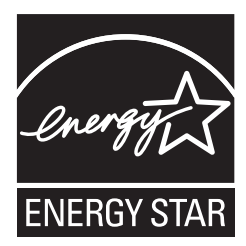

#### Lasersicherheit (nur 110-120 Volt-Modell)

Dieser Drucker ist ein Laserprodukt der Klasse 1 gemäß der IEC 60825-1 +A2: 2001 Spezifikation unter der Strahlungsnorm des U.S. Department of Health and Human Services (DHHS) gemäß Radiation Control for Health and Safety Act, 1968. Das bedeutet, dass dieser Drucker keine gefährliche Laserstrahlung erzeugt.

Da die im Drucker entstehende Strahlung völlig von Schutzgehäuse und Außenabdeckungen abgeschottet wird, kann der Laserstrahl bei der Benutzung des Geräts nicht aus dem Gerät dringen.

#### FDA Regulations (110 to 120 volt Model Only)

The U.S. Food and Drug Administration (FDA) has implemented regulations for laser products manufactured on and after August 2, 1976. Compliance is mandatory for products marketed in the United States. The following label on the back of the printer indicates compliance with the FDA regulations and must be attached to laser products marketed in the United States.

#### MANUFACTURED:

Brother Technology (Shenzhen) Ltd. NO6 Gold Garden Ind., Nanling Buji, Longgang, Shenzhen, China This product complies with FDA performance standards for laser products except for deviations pursuant to Laser Notice No.50, dated June 24, 2007.

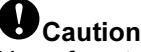

Use of controls, adjustments or performance of procedures other than those specified in this manual may result in hazardous invisible radiation exposure.

#### IEC 60825-1 Spezifikation (nur 220-240 Volt-Modell)

Dieser Drucker ist ein Laserprodukt der Klasse 1 gemäß der IEC 60825-1 +A2: 2001 Spezifikationen. In den Ländern, wo dies erforderlich ist, ist das folgende Etikett angebracht.

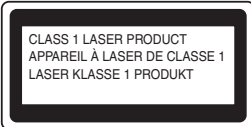

Dieser Drucker ist mit einer Laser-Diode der Klasse 3B ausgestattet, die in der Lasereinheit unsichtbare Laserstrahlen ausstrahlt. Daher sollte die Lasereinheit unter keinen Umständen geöffnet werden.

## **O**Achtung

Eine von dieser Anleitung abweichende Bedienung, Handhabung und Verwendung kann zum Austreten gefährlicher Laserstrahlung führen.

Für Finnland und Schweden LUOKAN 1 LASERLAITE KLASS 1 LASER APPARAT

### Varoitus!

Laitteen käyttäminen muulla kuin tässä käyttöohjeessa mainitulla tavalla saattaa altistaa käyttäjän turvallisuusluokan 1 ylittävälle näkymättömälle lasersäteilylle.

## **U**Varning

Om apparaten används på annat sätt än i denna Bruksanvisning specificerats, kan användaren utsättas för osynlig laserstrålning, som överskrider gränsen för laserklass 1.

#### Interne Laserstrahlung

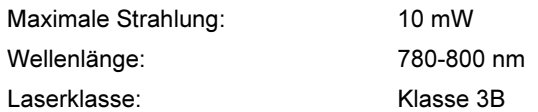

#### WICHTIG: Ihrer Sicherheit zuliebe

Für den sicheren Betrieb muss der Drucker mit dem mitgelieferten 3-adrigen Kabel an eine geerdete Steckdose angeschlossen werden. Jegliche mit diesem Drucker verwendeten Verlängerungskabel müssen ebenfalls ordnungsgemäß geerdet und mit den landesüblichen Steckern versehen sein. Fehlerhafte Verlängerungskabel können zu Personen- und Geräteschäden führen. Die Tatsache, dass das Gerät zufrieden stellend funktioniert, lässt nicht automatisch auf eine ordnungsgemäß geerdete und sichere Stromversorgung schließen. Zu Ihrer eigenen Sicherheit sollten Sie im Zweifelsfall einen qualifizierten Elektriker hinzuziehen. Das Gerät muss an einer Steckdose mit Wechselspannung angeschlossen werden (wie auf dem Anschlussetikett beschrieben). Schließen Sie es NICHT an eine Steckdose mit Gleichspannung an. Wenden Sie sich im Zweifelsfall an einen

qualifizierten Elektriker. Maschinenlärminformations-Verordnung 3. GPSGV (nur für Deutschland)

Der höchste Schalldruckpegel beträgt 70 dB(A) oder weniger gemäß EN ISO 7779.

#### **Netzanschluss**

Das Gerät muss an eine in der Nähe befindliche, jederzeit leicht zugängliche Steckdose angeschlossen werden. Im Notfall müssen Sie das Netzkabel aus der Steckdose ziehen, um die Stromversorgung komplett zu unterbrechen.

#### IT-Netzsystem (nur für Norwegen)

Dieses Produkt ist kompatibel zu IT-Netzsystemen mit einer verketteten Spannung von 230 V.

#### Wiring information (for UK) Important

If you need to replace the plug fuse, fit a fuse that is approved by ASTA to BS1362 with the same rating as the original fuse.

Always replace the fuse cover. Never use a plug that does not have a cover.

#### Warning - This printer must be earthed.

The wires in the mains lead are coloured in line with the following code:

Green and Yellow: Earth

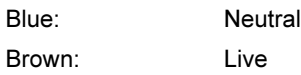

Ziehen Sie im Zweifelsfall einen qualifizierten Elektriker hinzu.

### <span id="page-8-1"></span><span id="page-8-0"></span>**Lieferumfang**

Der Lieferumfang kann von Land zu Land variieren.

Bewahren Sie die Originalverpackung für einen eventuellen späteren Versand des Druckers auf.

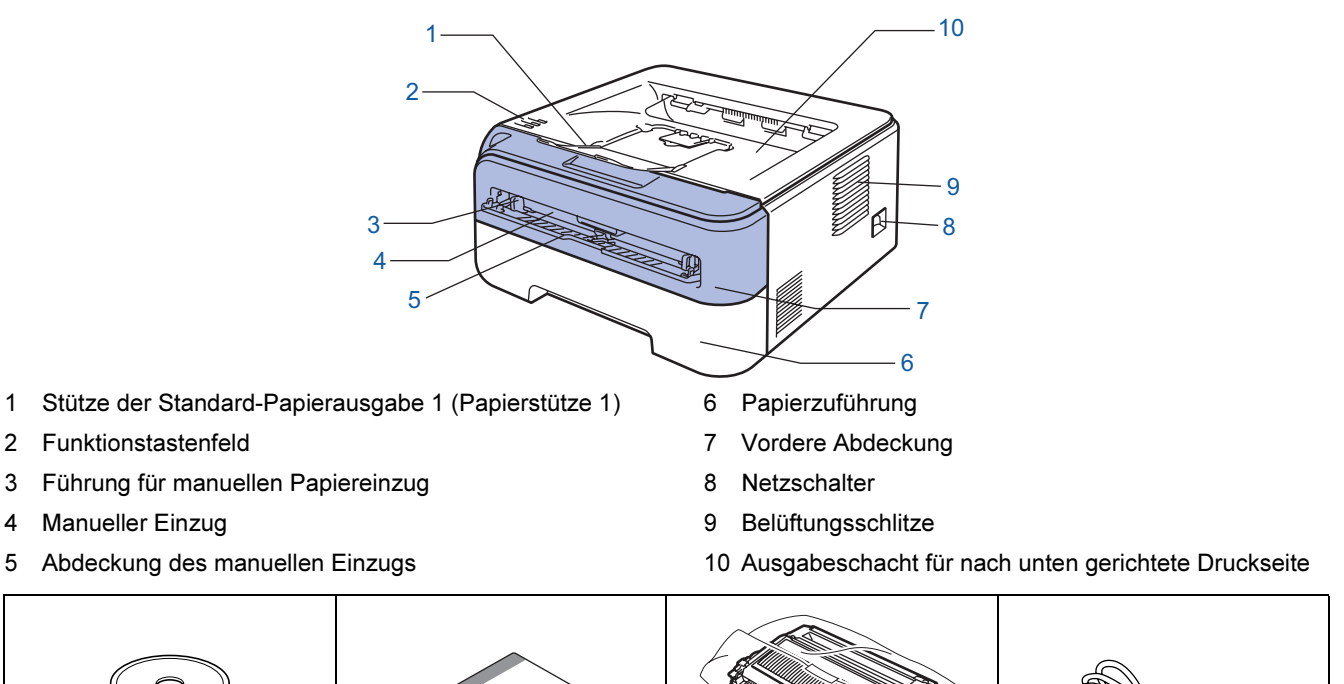

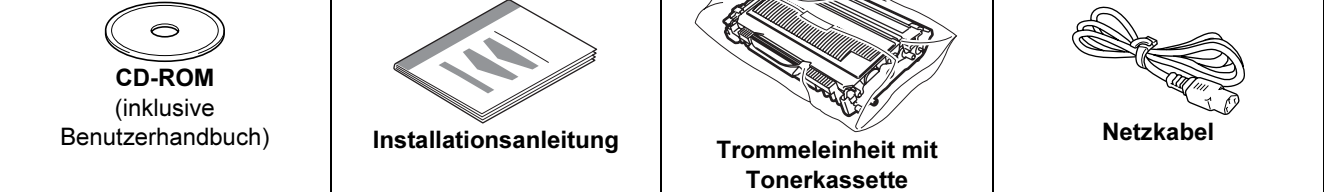

Im Lieferumfang ist kein Druckerkabel als Standardzubehör enthalten. Bitte besorgen Sie ein für Ihren Anschluss geeignetes Kabel.

**■ USB-Kabel** 

- Das verwendete USB 2.0-Kabel sollte höchstens 2 Meter lang sein.
- Die USB-Schnittstelle Ihres Druckers entspricht den USB 2.0-Spezifikationen. Diese Schnittstelle ist mit Hi-Speed USB 2.0 kompatibel. Die maximale Übertragungsgeschwindigkeit beträgt 12 Mbit/s. Der Drucker kann an die USB 1.1-Schnittstelle des Computers angeschlossen werden.
- Schließen Sie das Druckerkabel zu diesem Zeitpunkt noch NICHT an! Das Druckerkabel wird während der Treiberinstallation für den Drucker angeschlossen. Schließen Sie das USB-Kabel an einen USB-Anschluss Ihres Computers an und keinesfalls an den USB-Anschluss der Tastatur oder an einen nicht mit Strom versorgten USB-Hub.

# Erste Schritte

 $\mathbb{Q}$ 

### <span id="page-9-0"></span>**Funktionstastenfeld**

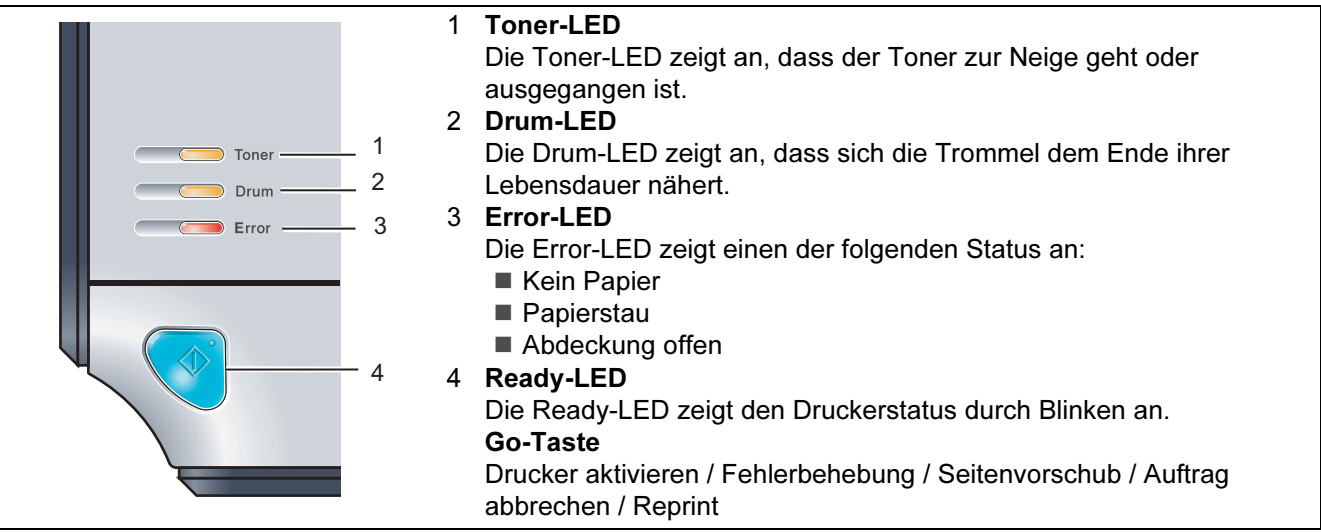

Siehe Kapitel 4 im Benutzerhandbuch auf der CD-ROM für weitere Informationen über das Funktionstastenfeld.

### <span id="page-9-1"></span>LED-Anzeigen des Druckers

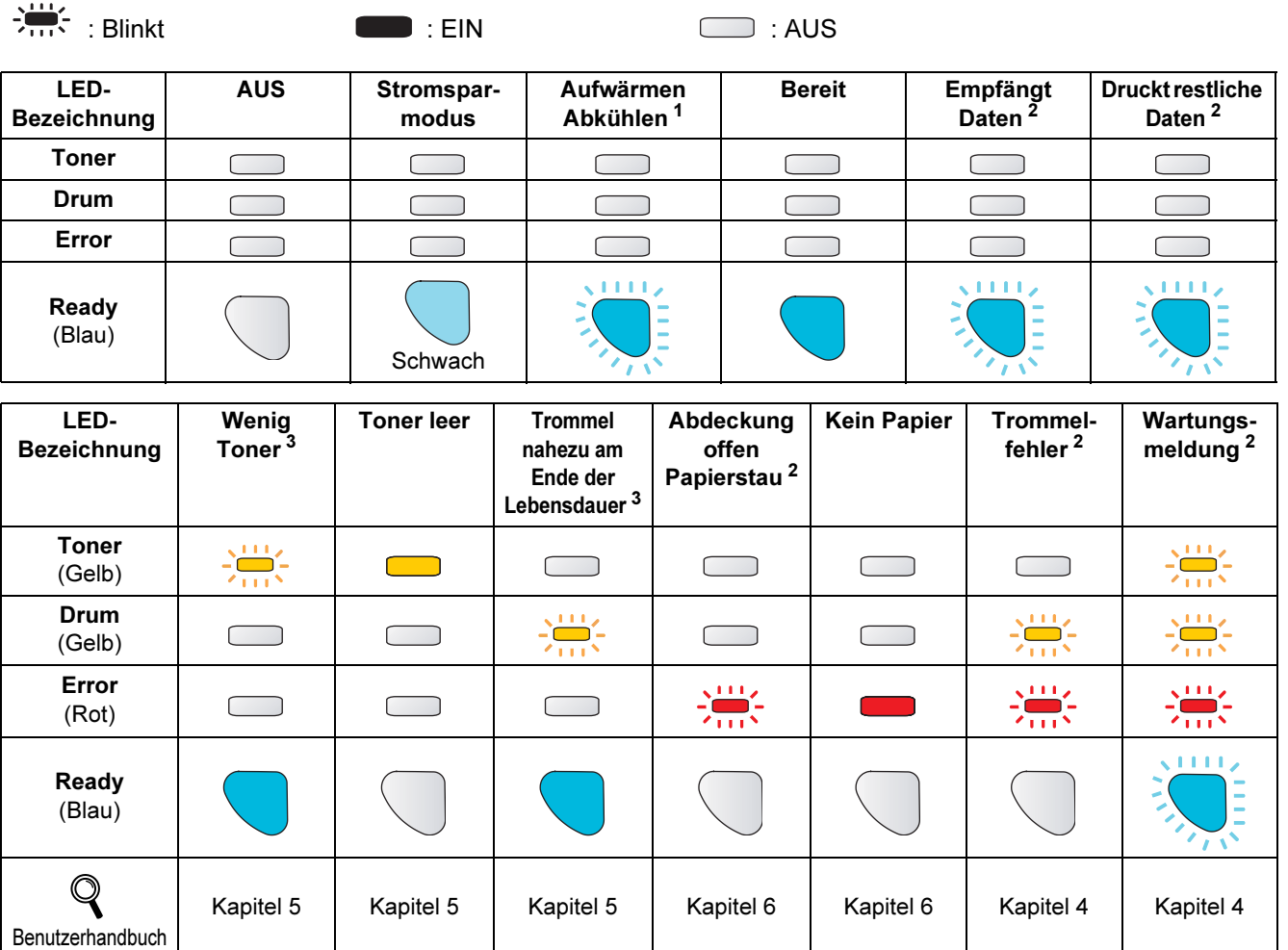

<span id="page-9-2"></span><sup>1</sup> Die LED blinkt wiederholt im Rhythmus 1 Sekunde EIN und 1 Sekunde AUS.

<span id="page-9-3"></span><sup>2</sup> Die LED blinkt wiederholt im Rhythmus 0,5 Sekunden EIN und 0,5 Sekunden AUS.

<span id="page-9-4"></span><sup>3</sup> Die LED blinkt wiederholt im Rhythmus 2 Sekunden EIN, 3 Sekunden AUS.

# Erste Schritte

### <span id="page-10-0"></span>Beiliegende CD

Die CD-ROM enthält umfangreiches Informationsmaterial.

#### Windows®

![](_page_10_Picture_4.jpeg)

 Druckertreiber installieren Installieren Sie den Druckertreiber.

 Andere Treiber/Programme installieren Optionale Treiber installieren.

### **Dokumentation**

Hier finden Sie das Benutzerhandbuch und das Netzwerkhandbuch im HTML-Format. Die Handbücher sind auch im PDF-Format im Brother Solutions Center für Sie verfügbar. Das Benutzerhandbuch im HTML-Format wird automatisch mit dem Druckertreiber installiert. Klicken Sie auf Start, Alle Programme <sup>[1](#page-10-1)</sup>, Ihren Drucker und

anschließend auf Benutzerhandbuch im HTML-Format. Falls Sie das Benutzerhandbuch nicht installieren möchten, wählen Sie Benutzerdefinierte Einrichtung im Installationsprogramm und achten Sie bei der Treiberinstallation darauf, dass das

Benutzerhandbuch im HTML-Format nicht markiert ist.

<span id="page-10-1"></span><sup>1</sup> Für Windows® 2000: Programme

#### Online-Registrierung

Hier können Sie Ihr Produkt online registrieren.

### Brother Solutions Center

Alles, was Sie für Ihren Drucker benötigen, finden Sie im Brother Solutions Center ([http:solutions.brother.com\)](http://solutions.brother.com). Sie können dort die neuen Treiber und Dienstprogramme für Ihre Drucker herunterladen, Antworten auf häufig gestellte Fragen und Tipps zur Problemlösung lesen oder sich über Lösungen besonderer Druckprobleme informieren.

#### **Verbrauchsmaterialien**

Original Brother-Verbrauchsmaterialien erhalten Sie über unsere Website [http://www.brother.com/origi](http://www.brother.com/original/)[nal/.](http://www.brother.com/original/)

#### Macintosh®

![](_page_10_Picture_19.jpeg)

### Druckertreiber installieren

Installieren Sie den Druckertreiber.

#### Dokumentation

Hier finden Sie das Benutzerhandbuch für den Drucker im HTML-Format.

Das Benutzerhandbuch ist auch im PDF-Format im Brother Solutions Center für Sie verfügbar.

### Online-Registrierung

Hier können Sie Ihr Produkt online registrieren.

### Brother Solutions Center

Alles, was Sie für Ihren Drucker benötigen, finden Sie im Brother Solutions Center ([http:solutions.brother.com](http://solutions.brother.com)). Sie können dort die neuen Treiber und Dienstprogramme für Ihre Drucker herunterladen, Antworten auf häufig gestellte Fragen und Tipps zur Problemlösung lesen oder sich über Lösungen besonderer Druckprobleme informieren.

#### **Verbrauchsmaterialien**

Original Brother-Verbrauchsmaterialien erhalten Sie über unsere Website [http://www.brother.com/original/.](http://www.brother.com/original/)

### Hinweis

Für Sehbehinderte haben wir eine spezielle HTML-Datei auf der beiliegenden CD-ROM vorbereitet: readme.html. Diese Datei kann von Screen Reader Software vorgelesen werden.

# <span id="page-11-0"></span>Schritt 1 Gerät einrichten

<span id="page-11-2"></span><span id="page-11-1"></span>![](_page_11_Figure_1.jpeg)

### <span id="page-12-0"></span> 2 Papier in die Papierkassette einlegen

Ziehen Sie die Papierkassette ganz aus dem Drucker.

![](_page_12_Picture_3.jpeg)

2 Halten Sie den grünen Riegel der Seitenführung gedrückt und passen Sie die Papierführungen an das gewünschte Papierformat an. Achten Sie darauf, dass die Papierführungen in den entsprechenden Aussparungen einrasten.

![](_page_12_Picture_5.jpeg)

### **M** Hinweis

Halten Sie für Papier im Format "Legal" die Entriegelungstaste im unteren Bereich der Papierkassette gedrückt und ziehen Sie den hinteren Teil der Papierkassette heraus.

![](_page_12_Picture_8.jpeg)

**3** Fächern Sie den Papierstapel vor dem Einlegen gut auf, um Papierstaus und Fehleinzug zu vermeiden.

![](_page_12_Figure_10.jpeg)

4 Legen Sie Papier in die Papierkassette ein. Das Papier muss flach in der Kassette aufliegen und darf die Markierung (1) für die Stapelhöhe nicht überschreiten.

![](_page_12_Picture_12.jpeg)

**5** Setzen Sie die Papierkassette wieder in den Drucker ein. Vergewissern Sie sich, dass sie wieder vollständig im Drucker eingesetzt ist.

![](_page_12_Figure_14.jpeg)

# Schritt 1 Gerät einrichten

<span id="page-13-0"></span>![](_page_13_Picture_1.jpeg)

**4** Nachdem der Drucker Betriebstemperatur erreicht hat, hört die Ready-LED / Go-Taste (1) auf zu blinken und leuchtet blau.

![](_page_13_Figure_3.jpeg)

5 Drücken Sie die Go-Taste. Der Drucker druckt nun eine Testseite aus. Prüfen Sie, ob die Testseite korrekt gedruckt wurde.

![](_page_13_Picture_5.jpeg)

Sobald Sie den ersten Druckauftrag von Ihrem Computer an das Gerät senden, ist diese Funktion nicht mehr verfügbar.

# <span id="page-14-0"></span>Schritt 2 Druckertreiber installieren

Folgen Sie der Installationsbeschreibung für das von Ihnen verwendete Betriebssystem und den verwendeten Anschluss. Die aktuellsten Treiber sowie Tipps und Hilfen für eventuell auftretende Probleme finden Sie im Brother Solutions Center, das Sie direkt von der CD-ROM, aus dem Treiber oder über www.brother.de bzw. <http://solutions.brother.com> aufrufen können.

### **Windows®**

[Anschluss über die USB-Schnittstelle ........................................................................ 14](#page-15-1)

### **Macintosh®**

[Anschluss über die USB-Schnittstelle ........................................................................ 16](#page-17-0)

![](_page_14_Picture_6.jpeg)

### <span id="page-15-1"></span><span id="page-15-0"></span><sup>1</sup> Anschluss über die USB-Schnittstelle

Windows ® USB

s mög<br>Schließen Sie das Druckerkabel zu diesem Zeitpunkt noch NICHT an!

![](_page_15_Picture_6.jpeg)

### <sup>||</sup> ∦ Hinweis

Klicken Sie auf Abbrechen, wenn der Hardwareassistent erscheint.

![](_page_15_Picture_9.jpeg)

#### Treiber installieren und Drucker an den Computer anschließen

**1** Schalten Sie den Drucker aus.

![](_page_15_Picture_12.jpeg)

2 Während der Treiberinstallation darf der Drucker NICHT mit dem USB-Kabel angeschlossen sein. Haben Sie das Kabel bereits angeschlossen, so entfernen Sie es wieder.

![](_page_15_Picture_14.jpeg)

**3** Schalten Sie den Computer ein. (Melden Sie sich als Administrator an.)

4 Legen Sie die beiliegende CD in das CD-ROM-Laufwerk. Nun erscheint automatisch das erste Fenster.

Wählen Sie Ihr Druckermodell und Ihre Sprache aus.

![](_page_15_Picture_18.jpeg)

### Hinweis

Falls das Begrüßungsfenster nicht angezeigt wird, öffnen Sie mit Windows*®* Explorer die start.exe aus dem Hauptordner auf der CD-ROM.

![](_page_15_Picture_196.jpeg)

**6** Klicken Sie auf USB-Benutzer.

![](_page_15_Picture_23.jpeg)

### **M** Hinweis

Für Windows Vista™: Wenn das Fenster für die Benutzerkontensteuerung angezeigt wird, klicken Sie auf Fortsetzen.

![](_page_15_Picture_26.jpeg)

## Druckertreiber installieren

7 Stimmen Sie im Dialogfeld der Lizenzvereinbarung dieser Vereinbarung zu, indem Sie auf Ja klicken.

![](_page_16_Picture_3.jpeg)

8 Vergewissern Sie sich bei dieser Meldung, dass der Drucker eingeschaltet ist. Schließen Sie das USB-Kabel an Ihren Computer und dann an Ihren Drucker an. Klicken Sie auf Weiter.

![](_page_16_Picture_5.jpeg)

![](_page_16_Picture_6.jpeg)

### 9 Klicken Sie auf Beenden.

![](_page_16_Picture_154.jpeg)

### <sup>|</sup> द्यारा Hinweis

- Ihr Produkt kann online registriert werden. Aktivieren Sie hierzu das Kontrollkästchen Online-Registrierung durchführen.
- Falls Sie Ihren Drucker nicht als Standarddrucker einrichten möchten, deaktivieren Sie die Option Standarddrucker definieren.

![](_page_16_Picture_12.jpeg)

Die Einrichtung ist nun abgeschlossen.

### **M** Hinweis

#### "XML Paper Specification"-Druckertreiber

Der "XML Paper Specification"-Druckertreiber ist der am besten geeignete Treiber, um aus Anwendungen zu drucken, die das Dokumentenformat "XML Paper Specification" verwenden.

Sie können den neuesten Treiber vom Brother Solutions Center [\(http://solutions.brother.com\)](http://solutions.brother.com) herunterladen.

# Schritt 2 Druckertreiber installieren Macintosh®

### <span id="page-17-0"></span><sup>2</sup> Anschluss über die USB-Schnittstelle

Anschluss des Druckers an den Macintosh® und Treiberinstallation

**1** Schließen Sie das USB-Kabel an den Macintosh® und dann an den Drucker an.

![](_page_17_Picture_5.jpeg)

schließen Sie das USB-Kabel NICHT an den USB-Anschluss der Tastatur oder einen nicht mit Strom versorgten USB-Hub an!

2 Der Drucker muss eingeschaltet sein.

![](_page_17_Picture_9.jpeg)

 $3$  Schalten Sie Ihren Macintosh<sup>®</sup> ein. Legen Sie die beiliegende CD in das CD-ROM-Laufwerk.

![](_page_17_Picture_11.jpeg)

4 Doppelklicken Sie auf dem Schreibtisch auf das Druckersymbol HL2100. Doppelklicken Sie auf das Symbol Start Here. Befolgen Sie die Anweisungen auf dem Bildschirm.

![](_page_17_Figure_13.jpeg)

5 Klicken Sie auf Druckertreiber installieren.

![](_page_17_Picture_15.jpeg)

**6** Klicken Sie auf USB-Benutzer und befolgen Sie die auf dem Bildschirm angezeigten Anweisungen. Starten Sie den Macintosh® neu.

![](_page_17_Picture_17.jpeg)

Für Mac OS® X 10.2.4 bis 10.2.8: Fahren Sie mit Schritt [9](#page-18-0) fort.

Für Mac OS® X 10.3 oder höher: Fahren Sie mit Schritt [7](#page-17-1) fort.

<span id="page-17-1"></span>7 Die Brother-Software sucht nun nach dem Brother-Drucker. Währenddessen wird folgende Meldung angezeigt:

![](_page_17_Picture_226.jpeg)

8 Bei der folgenden Meldung klicken Sie auf OK.

![](_page_17_Picture_23.jpeg)

![](_page_17_Picture_24.jpeg)

Für Mac OS® X 10.3 oder höher: Die Einrichtung ist nun abgeschlossen.

<span id="page-18-0"></span>![](_page_18_Picture_2.jpeg)

![](_page_18_Picture_3.jpeg)

### 10 Wählen Sie USB.

![](_page_18_Picture_5.jpeg)

11 Wählen Sie Ihren Drucker und klicken Sie auf Hinzufügen.

![](_page_18_Picture_7.jpeg)

12 Klicken Sie auf Print Center und anschließend auf Print Center beenden.

![](_page_18_Picture_9.jpeg)

![](_page_18_Picture_10.jpeg)

alle einhlender<br>Alle einhlender

Für Mac OS® X 10.2.4 bis 10.2.8: Die Einrichtung ist nun abgeschlossen.

## <span id="page-19-1"></span><span id="page-19-0"></span>**Verbrauchsmaterialien**

Wenn Verbrauchsmaterialien ersetzt werden müssen, wird von den LEDs des Funktionstastenfelds ein Fehler angezeigt.

Zwecks weiterer Informationen zu den Verbrauchsmaterialien Ihres Druckers besuchen Sie unsere Website unter <http://solutions.brother.com>oder wenden Sie sich an Ihre Brother-Niederlassung.

![](_page_19_Figure_4.jpeg)

 $\mathbb{Q}$ 

Siehe Kapitel 5 des Benutzerhandbuchs auf der CD-ROM.

# Drucker verpacken

### <span id="page-20-1"></span><span id="page-20-0"></span>**Transport**

Sollten Sie Ihren Drucker aus irgendeinem Grund versenden müssen, so verpacken Sie ihn sicher, um Beschädigungen zu vermeiden. Wir empfehlen, die Originalverpackung zu diesem Zweck aufzubewahren. Sie sollten den Drucker für den Versand ausreichend versichern.

Vorsicht Vor dem Transport des Geräts muss die TROMMELEINHEIT mit der darin enthaltenen TONERKASSETTE entnommen und in einem Plastikbeutel verpackt werden. Falls die Trommeleinheit vor dem Transport des Geräts nicht ausgebaut und ordnungsgemäß im Plastikbeutel verpackt wird, können schwere Schäden am Gerät entstehen, die VON DER GARANTIE AUSGESCHLOSSEN sind.

**1** Schalten Sie das Gerät aus und ziehen Sie den Netzstecker.

![](_page_20_Picture_6.jpeg)

*2* Entfernen Sie die Trommeleinheit mit Tonerkassette. Verpacken Sie sie in einem Plastikbeutel und verschließen Sie diesen sicher.

![](_page_20_Picture_8.jpeg)

3 Verpacken Sie den Drucker.

![](_page_20_Picture_10.jpeg)

#### Warenzeichen

Das Brother-Logo ist ein eingetragenes Warenzeichen von Brother Industries Ltd.

Apple und Macintosh sind eingetragene Warenzeichen und Safari ist ein Warenzeichen der Apple Inc.

Microsoft, MS-DOS und Windows sind in den USA und anderen Ländern eingetragene Warenzeichen der Microsoft Corporation.

Windows Vista ist in den USA und anderen Ländern entweder ein eingetragenes Warenzeichen oder ein Warenzeichen der Microsoft Corporation.

Java und alle Java-basierenden Warenzeichen und Logos sind Warenzeichen oder registrierte Warenzeichen der Sun Microsystems Inc. in den USA und anderen Ländern.

Firefox ist ein registriertes Warenzeichen der Mozilla Foundation.

Brother Industries Ltd. erkennt sämtliche weiteren in dieser Installationsanleitung erwähnten Produkt- und Markennamen anderer Hersteller an.

#### Erstellung und Veröffentlichung

Diese Installationsanleitung wurde unter der Aufsicht von Brother Industries Ltd. erstellt und veröffentlicht. Sie enthält die Produktbeschreibungen entsprechend dem aktuellen Stand zum Zeitpunkt der Drucklegung.

Der Inhalt des Handbuchs und die technischen Daten des Produkts können ohne vorherige Ankündigung geändert werden. Das Unternehmen Brother behält sich das Recht vor, die technischen Daten und den Inhalt dieses Handbuchs ohne vorherige Bekanntgabe zu ändern und übernimmt keine Haftung für etwaige Fehler in diesem Handbuch oder daraus möglicherweise resultierende Schäden.

Dieses Produkt ist für den beruflichen bzw. geschäftlichen Einsatz konzipiert.

#### Copyright und Lizenzvereinbarung

© 2007 Brother Industries Ltd. Alle Rechte vorbehalten.

![](_page_22_Picture_0.jpeg)